# INGE-LORE'S TUTORIALE

### **ANIMABELLE**

Tutoriale – [Animabelle](https://tuts.rumpke.de/tutoriale-animabelle/)

#### [Animabelle](https://tuts.rumpke.de/animabelle-seite-2/) – Seite 2 Animabelle 3 alte [Übersetzungen](https://tuts.rumpke.de/animabelle-3/) Animabelle 4 alte [Übersetzungen](https://tuts.rumpke.de/animabelle-4/) Animabelle 5 Alte [Übersetzungen](https://tuts.rumpke.de/animabelle-5/) Animabelle 6 Alte [Übersetzungen](https://tuts.rumpke.de/animabelle-6/)

[Tutoriale](https://tuts.rumpke.de/tutoriale-denise-alte-tutoriale/) – Denise  $\bullet$  [Denise](https://tuts.rumpke.de/denise-2/) – 2 • [Denise](https://tuts.rumpke.de/denise-3/) 3

**BARBARA** [Tutoriale](https://tuts.rumpke.de/tutoriale-barbara/) – Barbara

### **BEA**

[Tutoriale](https://tuts.rumpke.de/tutoriale-bea/) – Bea

**CARINE**

Carine 2 alte [Übersetzungen](https://tuts.rumpke.de/carine-2/) [Tutoriale](https://tuts.rumpke.de/tutoriale-carine/) – Carine

### **[COLYBRIX](https://groups.io/g/escapingtoPSP2)**

• [Tutoriale](https://tuts.rumpke.de/tutoriale-colybrix/) – Colybrix • [Colybrix](https://tuts.rumpke.de/colybrix-2/) 2

[Tutoriale](https://tuts.rumpke.de/tutoriale-nicole/) – Nicole • [Nicole](https://tuts.rumpke.de/nicole-2/) 2

### **DENISE**

# **MIEKE**

[Mieke](https://tuts.rumpke.de/mieke-tut-1-40/) Tut 1-80

• [Mieke](https://tuts.rumpke.de/mieke-81-160/) 81 – 160 • [Mieke](https://tuts.rumpke.de/mieke-161-233/)  $161 - 233$ 

• Mieke [Weihnachten 1-62](https://tuts.rumpke.de/mieke-weihnachten-1-62/) • [Tutoriale](https://tuts.rumpke.de/tutoriale-mieke/) – Mieke

### **EVALYNDA**

[Evalynda](https://tuts.rumpke.de/evalynda-2/) 2 [Tutoriale](https://tuts.rumpke.de/tutoriale-evalynda/) – Evalynda

### **FRANIE MARGOT**

[Tutoriale](https://tuts.rumpke.de/tutoriale-franie-margot/) – Franie Margot Franie [Margot](https://tuts.rumpke.de/franie-margot-2/) 2

• Franie [Margot](https://tuts.rumpke.de/franie-margot-3/) 3

• [Tutoriale](https://tuts.rumpke.de/tutoriale-valy/) – Valy Valy – alte [Tutoriale](https://tuts.rumpke.de/valy-alte-tutoriale/)

[Tutoriale](https://tuts.rumpke.de/1098-2/elise/) – Elise • [Elise](https://tuts.rumpke.de/elise-2/) 2

### **NICOLE**

# **SOXIKIBEM**

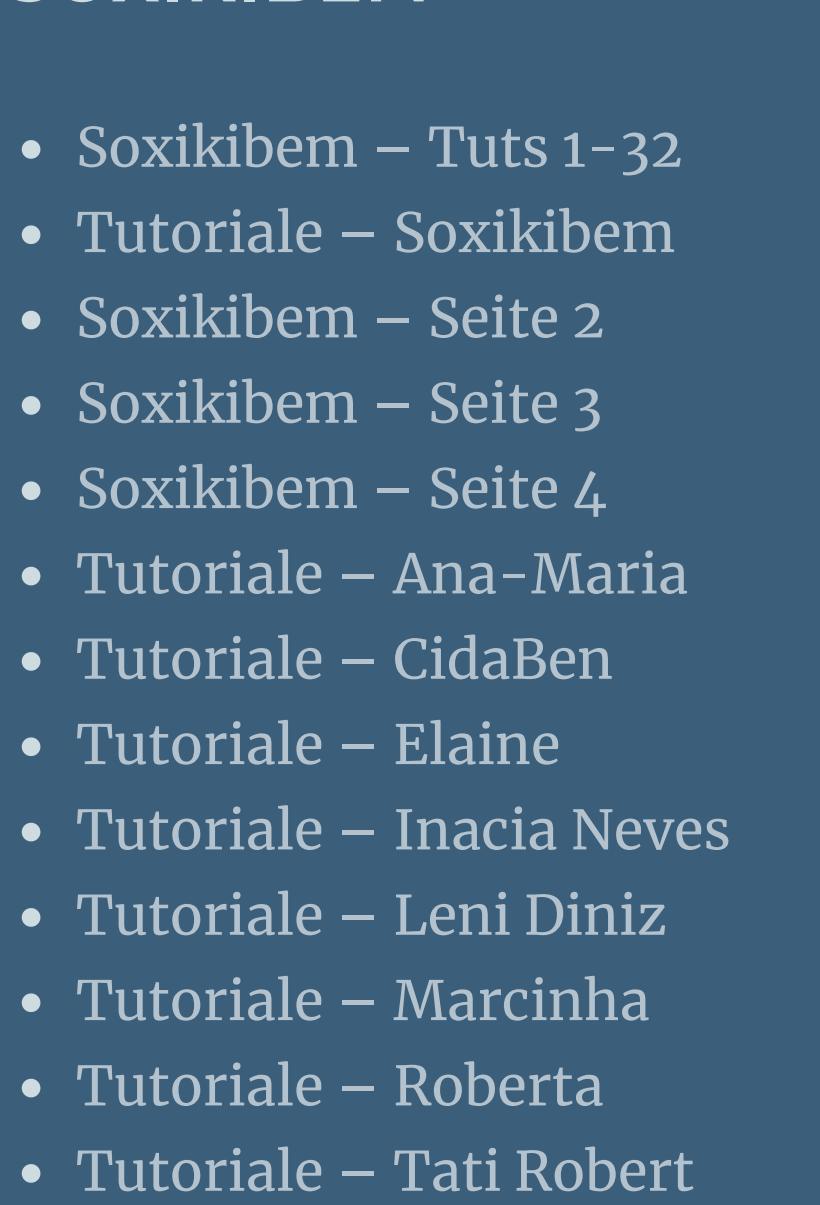

Marcinha und [Soxikibem](https://tuts.rumpke.de/marcinha-und-soxikibem/) Tutoriale [Marcinha](https://tuts.rumpke.de/tutoriale-marcinha-elaine/) + Elaine

## **TESY**

• [Tesy](https://tuts.rumpke.de/tesy-tuts-1-37/) Tuts 1-37 • [Tutoriale](https://tuts.rumpke.de/tutoriale-tesy/) – Tesy

### **SWEETY**

• [Sweety](https://tuts.rumpke.de/sweety-tut-1-81/) Tut 1-81 • Sweety Tuts [82-104](https://tuts.rumpke.de/sweety-tuts-82-104/) • [Tutoriale](https://tuts.rumpke.de/tutoriale-sweety/) – Sweety

# **VALY**

**[YEDRALINA](http://escapingtopsp2.altervista.org/Home/homeb.html)** [Yedralina](https://tuts.rumpke.de/yedralina-2/) 2 alte Tutoriale

Tutoriale – [Yedralina](https://tuts.rumpke.de/tutoriale-yedralina/)

## **ELISE**

### **MELODI**

[Tutoriale](https://tuts.rumpke.de/tutoriale-melodi/) – Melodi

**NOCH MEHR TUTORIALE Andre**  $\left| 1 + 2 \right| + \left| 3 + 4 \right|$  $\left| 1 + 2 \right| + \left| 3 + 4 \right|$  $\left| 1 + 2 \right| + \left| 3 + 4 \right|$  $\left| 1 + 2 \right| + \left| 3 + 4 \right|$  $\left| 1 + 2 \right| + \left| 3 + 4 \right|$  $\left| 1 + 2 \right| + \left| 3 + 4 \right|$  $\left| 1 + 2 \right| + \left| 3 + 4 \right|$  $\left| 1 + 2 \right| + \left| 3 + 4 \right|$  $\left| 1 + 2 \right| + \left| 3 + 4 \right|$ **[Annarella](https://tuts.rumpke.de/annarella/) [Anesia](https://tuts.rumpke.de/anesia/) Azalee [1](https://tuts.rumpke.de/azalee-1/)**

**Belinda [1](https://tuts.rumpke.de/belinda/) [2](https://tuts.rumpke.de/belinda-seite-2/) 3**

### **[Bijounet](https://tuts.rumpke.de/bijounet/) [Catrien](https://tuts.rumpke.de/catrien/)** *[Ceylan](https://tuts.rumpke.de/ceylan/)* **[Cloclo](https://tuts.rumpke.de/tutoriale-cloclo/) Cloclo [2](https://tuts.rumpke.de/cloclo-2/) [3](https://tuts.rumpke.de/cloclo-3/) 4 [Cloclo](https://tuts.rumpke.de/cloclo-2/) alte Tuts [Corinne](https://tuts.rumpke.de/corinne/)** *[Dilek](https://tuts.rumpke.de/tutoriale-dilek/)* **[Domie](https://tuts.rumpke.de/domie/) Edith**  $\boxed{1}$  $\boxed{1}$  $\boxed{1}$   $\boxed{2}$  $\boxed{2}$  $\boxed{2}$   $\boxed{3}$  $\boxed{3}$  $\boxed{3}$  [4](https://tuts.rumpke.de/tutoriale-edith/) **[Eglantine](https://tuts.rumpke.de/tutoriale-eglantine/)** *[Kathania](https://tuts.rumpke.de/tutoriale-kathania/)* **[Katinka](https://tuts.rumpke.de/katinka-tuts-1-29/) Tuts 1-29 Katinka**  $1 + 2 + 3 + 4$  $1 + 2 + 3 + 4$  $1 + 2 + 3 + 4$  $1 + 2 + 3 + 4$  $1 + 2 + 3 + 4$  $1 + 2 + 3 + 4$ *[Kamil](https://tuts.rumpke.de/tutoriale-kamil/)* **Lady [Graph](https://tuts.rumpke.de/lady-graph/) [Laurette](https://tuts.rumpke.de/laurette/) [Libellule](https://tuts.rumpke.de/libellule/) [Lily](https://tuts.rumpke.de/tutoriale-lily/) [Lola](https://tuts.rumpke.de/lola/) Malacka [1](https://tuts.rumpke.de/malacka/) [2](https://tuts.rumpke.de/malacka-2/) 3 [Mentali](https://tuts.rumpke.de/mentali/) [Mineko](https://tuts.rumpke.de/mineko/) [2](https://tuts.rumpke.de/mineko-2/) [3](https://tuts.rumpke.de/mineko_3/) [4](https://tuts.rumpke.de/mineko-4/) 5** [Noisette](https://tuts.rumpke.de/noisette-tut-1-80/) Tuts 1-80 [81-167](https://tuts.rumpke.de/noisette-81-167/) *[Noisette](https://tuts.rumpke.de/tutoriale-noisette/)* **[Poushka](https://tuts.rumpke.de/tutoriale-poushka/) Rose de [Sable](https://tuts.rumpke.de/rose-de-sable/) Tine Tuts [1-58](https://tuts.rumpke.de/tine-tuts-1-58/)** *[Tine](https://tuts.rumpke.de/tutoriale-tine/) ab 59*

**[Womanance](https://tuts.rumpke.de/womanence/) [Zane](https://tuts.rumpke.de/zane/) Ostern [1](https://tuts.rumpke.de/ostern/) 2 Weihnachten [1](https://tuts.rumpke.de/weihnachten/) 2 3 4 5** *[Signtags](https://tuts.rumpke.de/signtags/)* **[Animationen](https://tuts.rumpke.de/animationen/)**

### **Denise – St.Patricks Day**

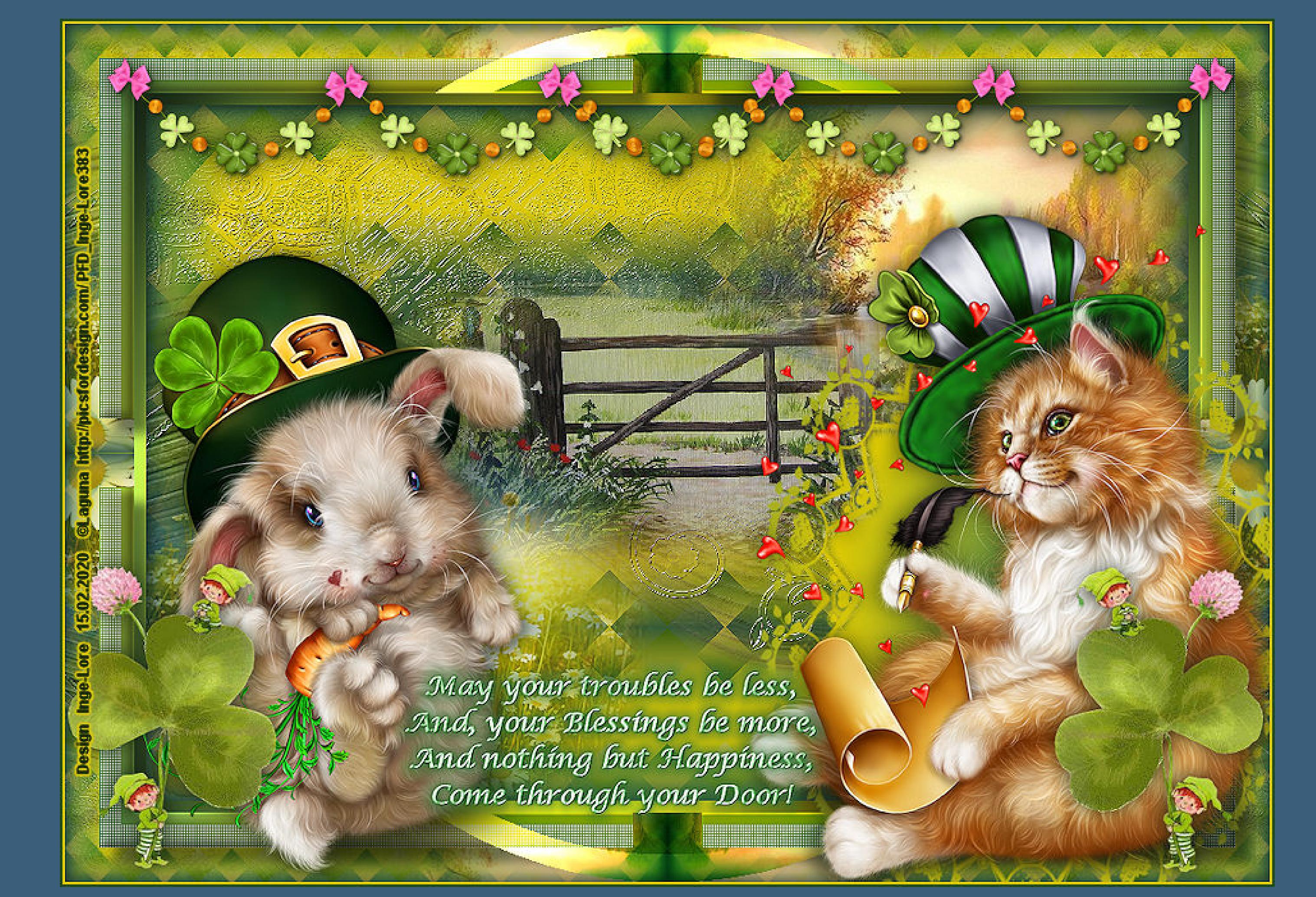

**St. Patricks Day Inge-Lore 15.02.2020 Dieses Tutorial habe ich mit der Erlaubnis von Denise D. übersetzt,**

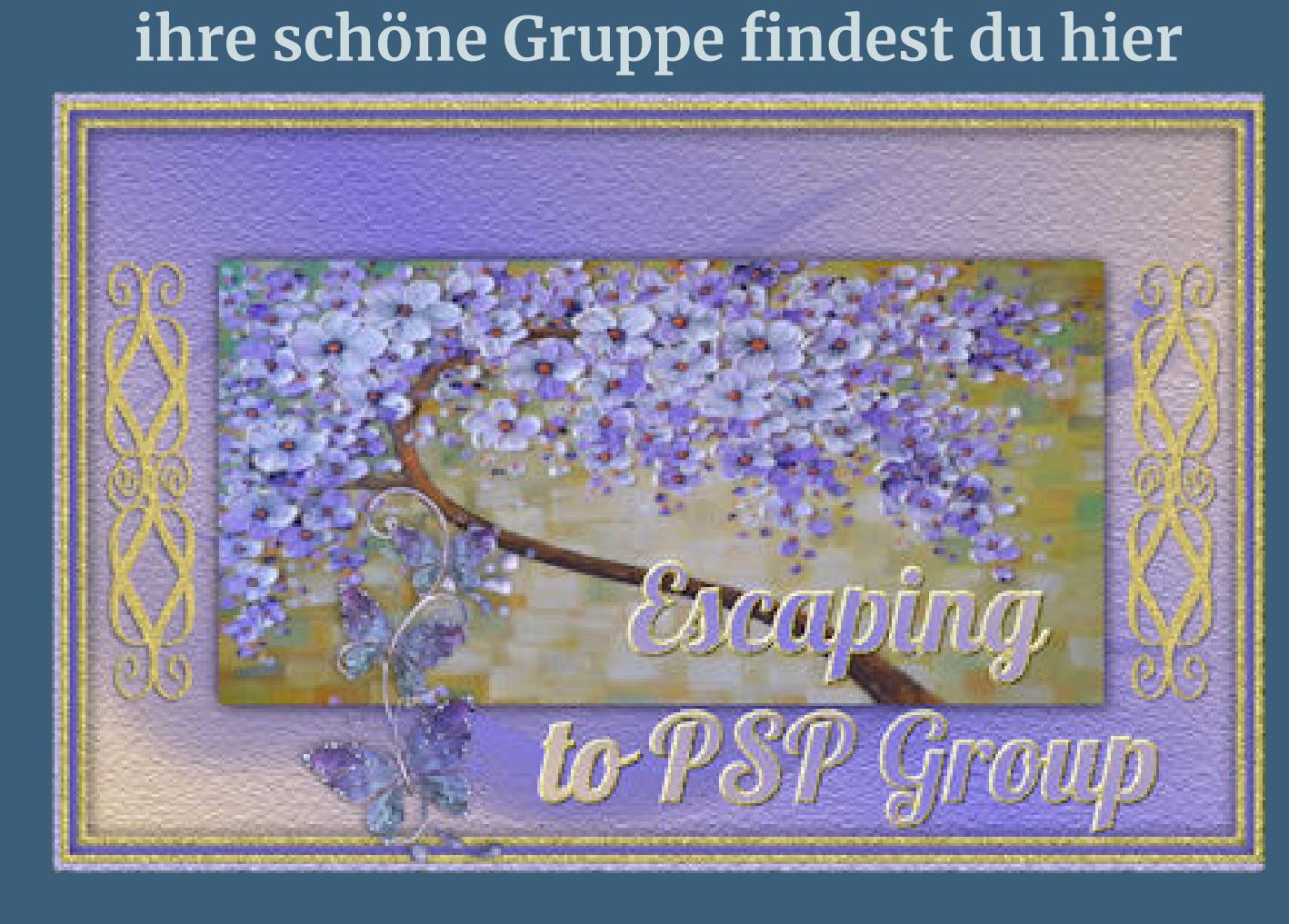

**Thank you very much Denisefor your permission to translate.**

#### Kanteneffekte-nachzeichnen **zusammenfassen–Gruppe zusammenfassen**

**Das Copyright des original Tutorials liegt alleine bei Denise D. das Copyright der deutschen Übersetzung liegt alleine bei mir,Inge-Lore.Es ist nicht erlaubt,mein Tutorial zu kopieren oder aufanderen Seiten zum download anzubieten.Mein Material habe ich aus diversen Tubengruppen.Das Copyright des Materials liegt alleine beim jeweiligen Künstler.Sollte ich ein Copyright verletzt haben,sendet mir bitte eine [E-Mail](mailto:i.rumpke@gmx.de).Ich danke allen Tubern für das schöne Material, ohne das es solche schönen Bilder gar nicht geben würde.**

> **mit dem Verlauf füllen Plugins–Graphics Plus–Cross Shadow Standard Auswahl umkehren–neue Ebene Effekte-3D** Effekte-Aussparung

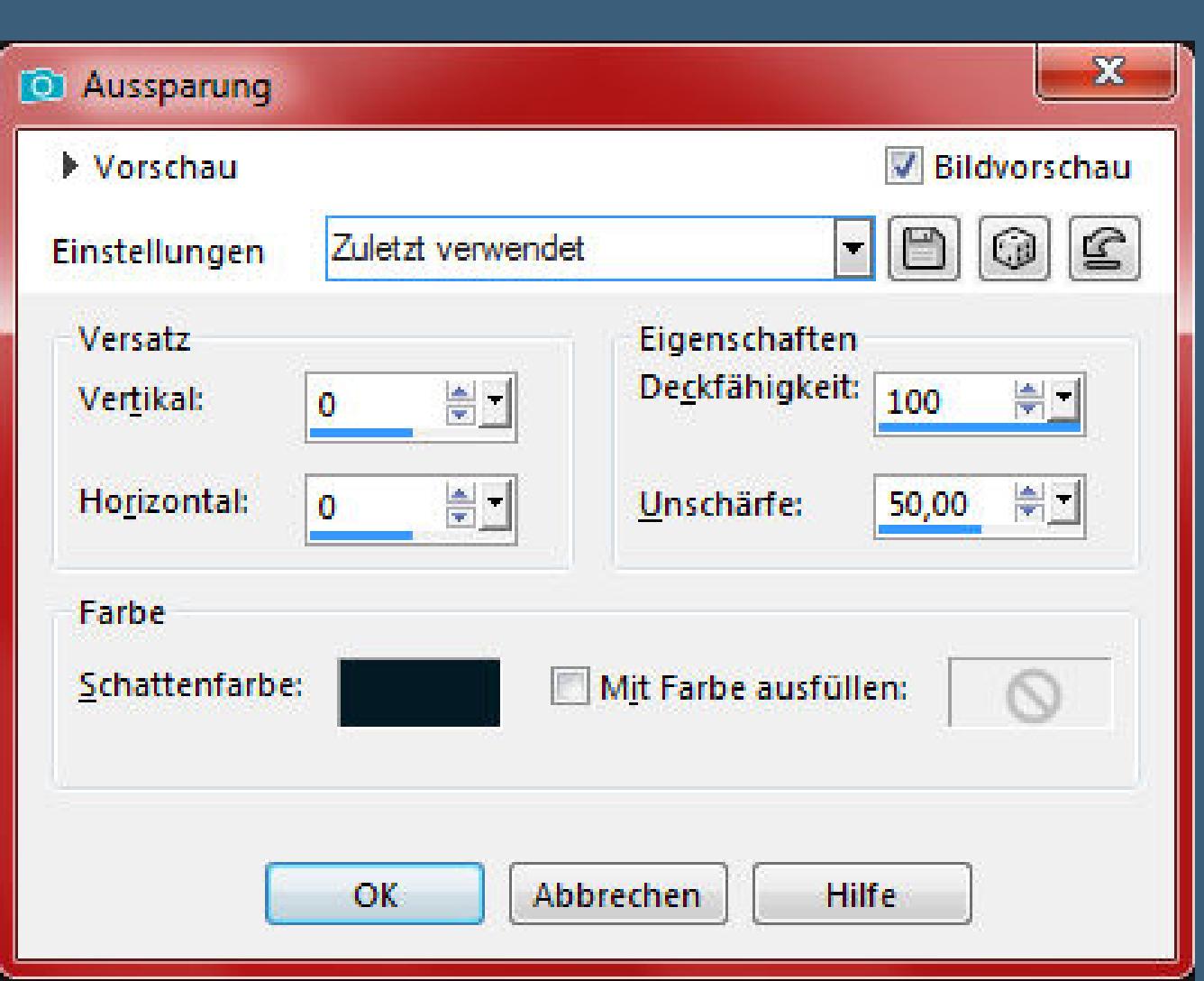

**Mein besonderer Dank geht an Laguna für die schöne Personentube.**

**Ich habe das Tutorial mit PSP 2019 Ultimate gebastelt,a[ber](mailto:i.rumpke@gmx.de) es sollte auch mit allen anderen Varianten zu basteln gehen**

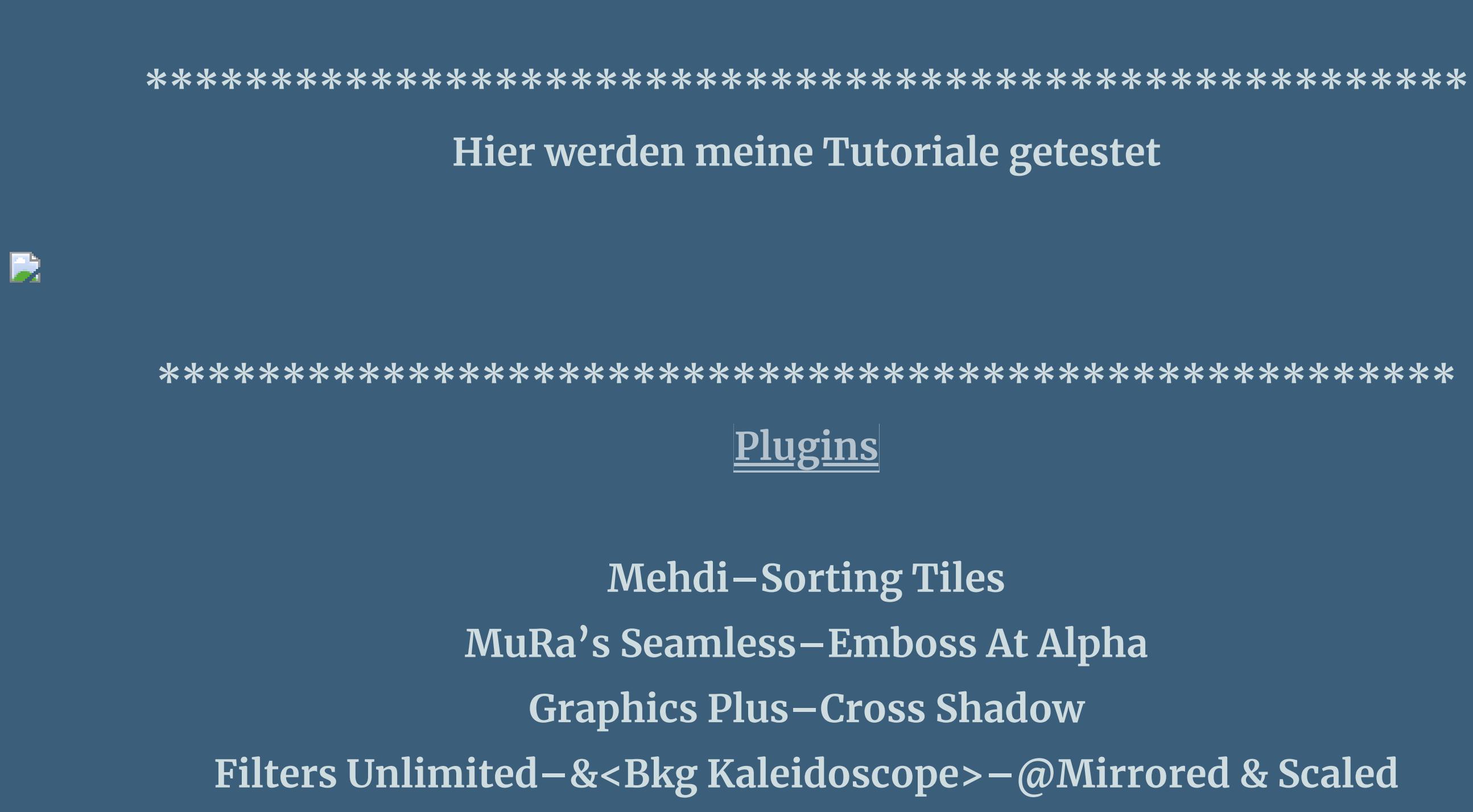

**Filters Unlimited–Buttons & Frames–Round Button [AFS IMPORT]–sqborder2 Eye Candy 4000–Shadowlab Adjust–Variations**

**\*\*\*\*\*\*\*\*\*\*\*\*\*\*\*\*\*\*\*\*\*\*\*\*\*\*\*\*\*\*\*\*\*\*\*\*\*\*\*\*\*\*\*\*\*\*\*\*\*\*\*\***

**[Material](https://www.mediafire.com/file/f12upsjkznxiqc7/Denise-35.Patricks-Day.rar/file) oder [HIER](https://filehorst.de/download.php?file=dCJEugCz) du brauchst noch 3 Hintergrundtuben 1 Hintergrundbild**

**Dekotube/n Haupttube/n meine sind von Laguna und du bekommst sie [HIER](https://picsfordesign.com/)**

**\*\*\*\*\*\*\*\*\*\*\*\*\*\*\*\*\*\*\*\*\*\*\*\*\*\*\*\*\*\*\*\*\*\*\*\*\*\*\*\*\*\*\*\*\*\*\*\*\*\*\*\***

**Vorwort !! Alle,die mit einer neuen PSP Version (ab X3) arbeiten, können nicht mehr so spiegeln,wie man es bis dahin kannte. Dafür habe ich eine kleine Anleitung geschrieben,wie es mit Skripten geht. Schau [HIER](https://sites.google.com/site/ingelorestutoriale4/spiegeln-bei-neuen-psp-versionen)** *Ich arbeite nur noch mit den Skripten,*

*weil es viel einfacher ist !!!* **\*\*\*\*\*\*\*\*\*\*\*\*\*\*\*\*\*\*\*\*\*\*\*\*\*\*\*\*\*\*\*\*\*\*\*\*\*\*\*\*\*\*\*\*\*\*\*\*\*\*\*\***

**Wenn etwas verkleinert wird,dann immer ohne Haken bei \*Alle Ebenen angepaßt\* , andernfalls schreibe ich es dazu. \*\*\*\*\*\*\*\*\*\*\*\*\*\*\*\*\*\*\*\*\*\*\*\*\*\*\*\*\*\*\*\*\*\*\*\*\*\*\*\*\*\*\*\*\*\*\*\*\*\***

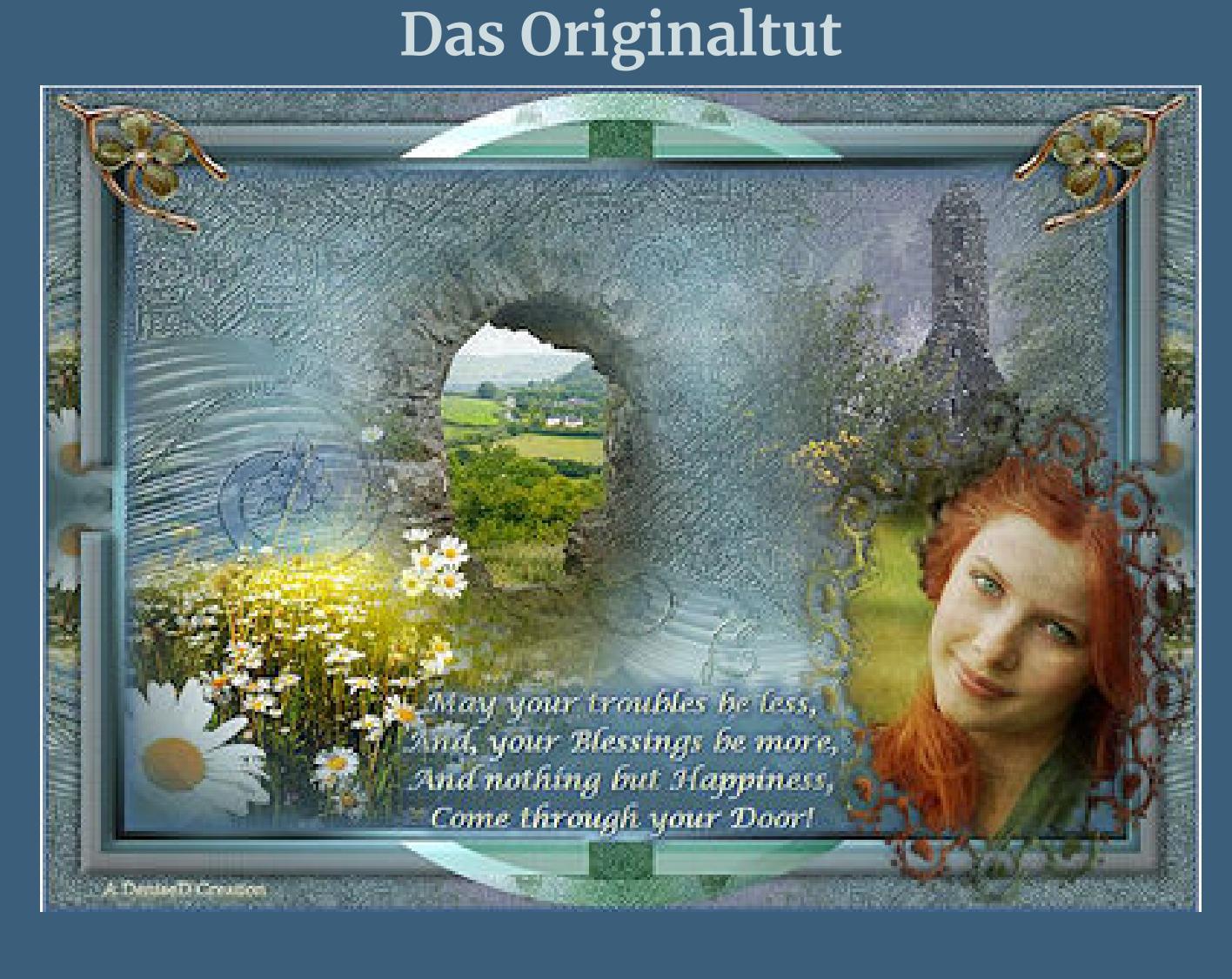

**Punkt 1**

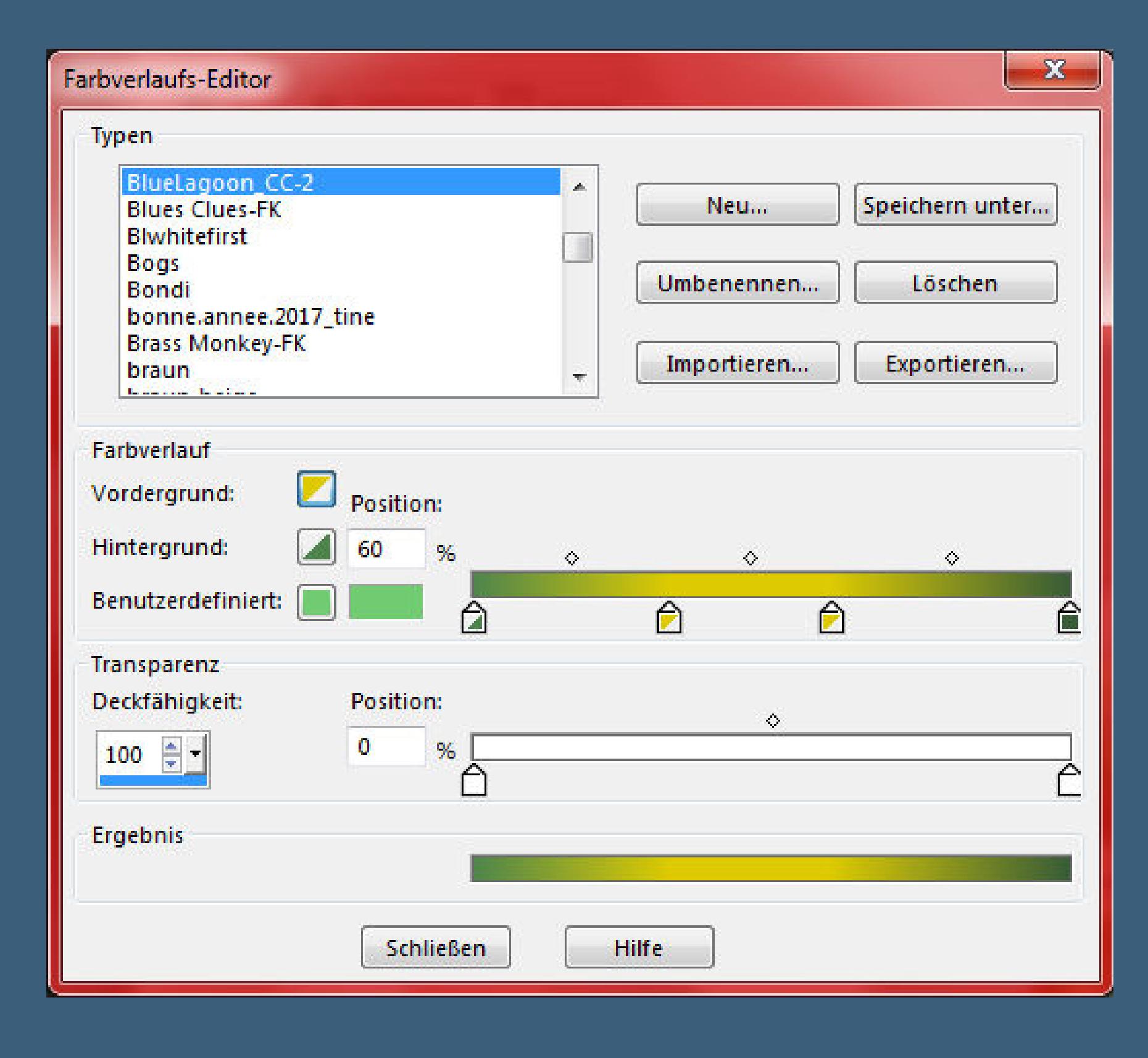

**Schiebe \*BlueLagoon\_CC\* in den Farbverlaufordner. Such dir aus deinen Tuben eine helle und dunkle Farbe. Öffne ein neues Blatt 900 x 600 Px–such den Verlauf wenn es nicht deine Farbe ist,dann kannst du ihn so ändern**

**einfach nur unten auf die kleinen Anhänger klicken und dann links auf die VG oder HG Farbe,umbenennen und speichern. stelle bei der VG Farbe diesen Verlauf ein**

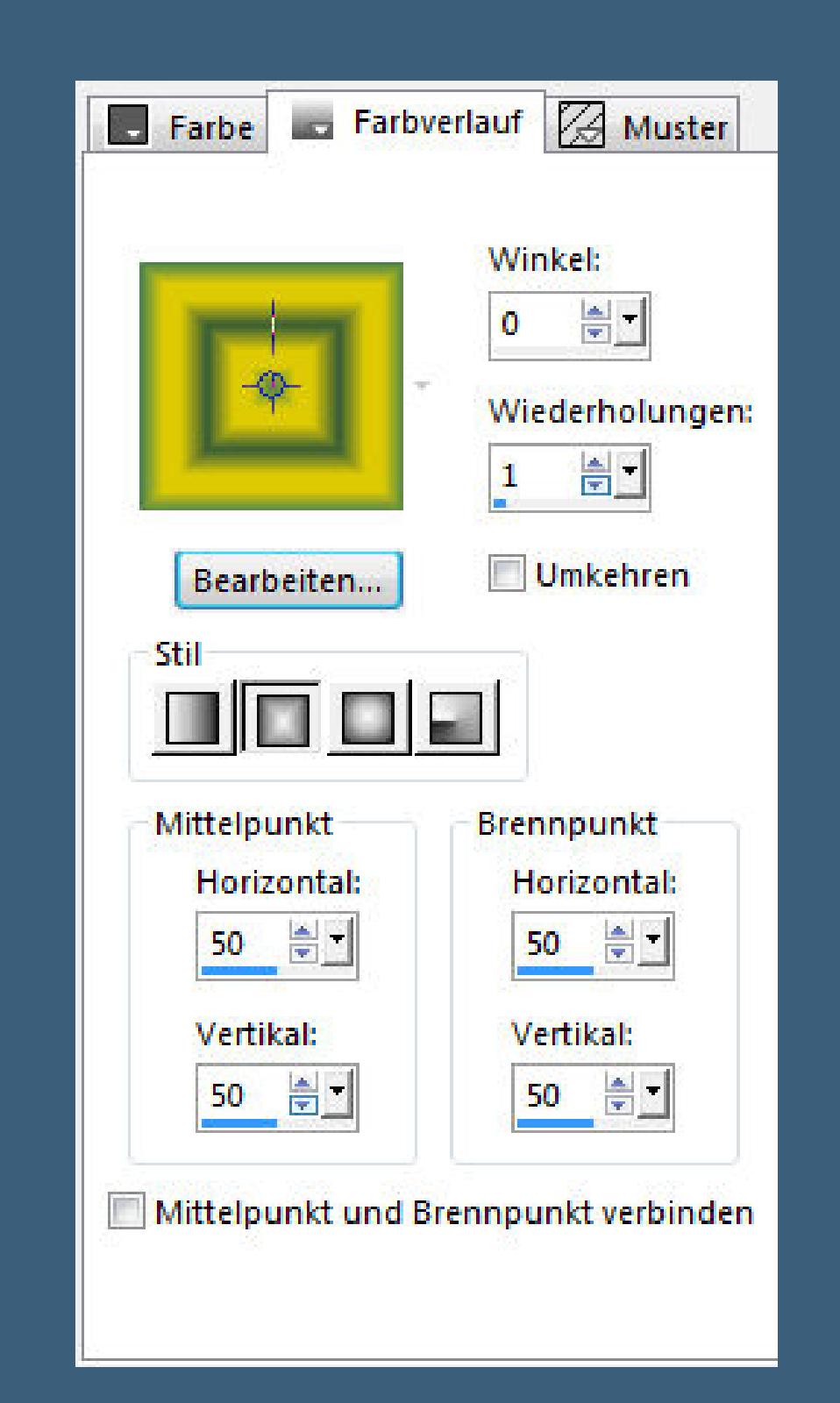

**Punkt 2**

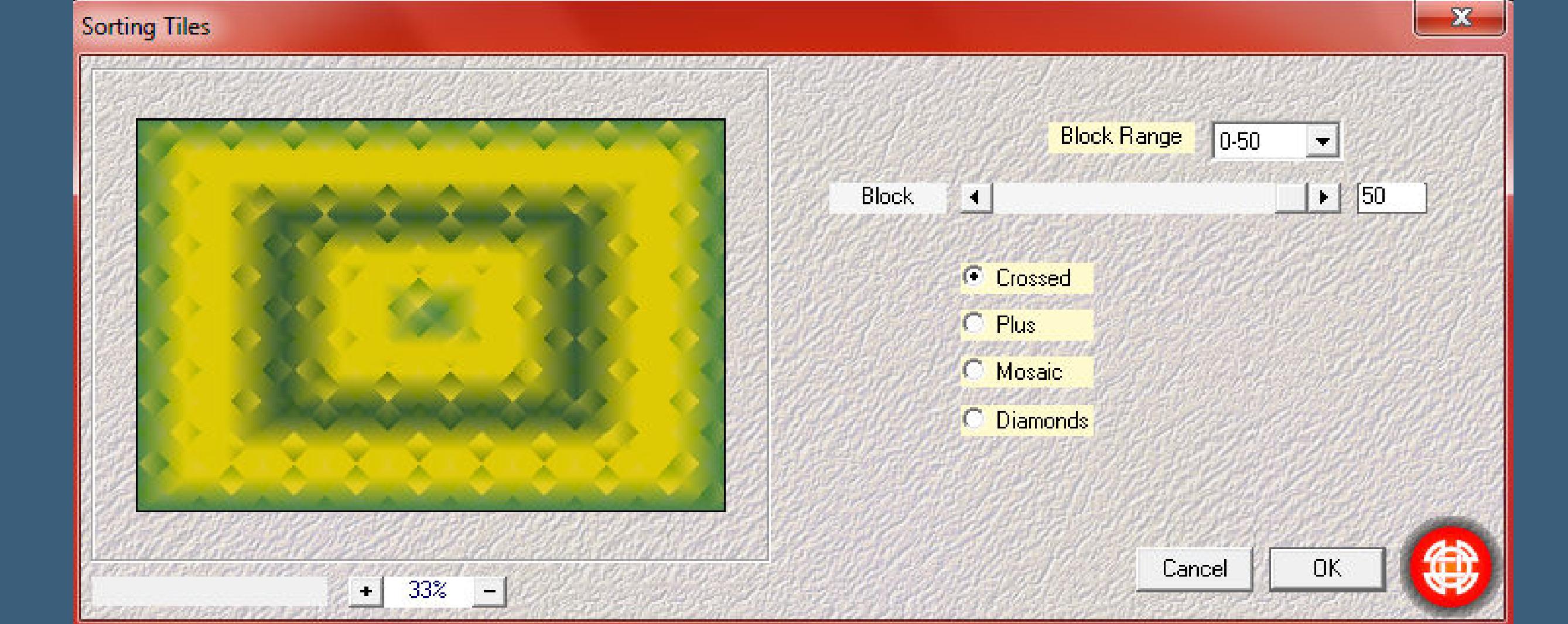

### **Fülle dein Blatt mir dem Verlauf Plugins–Mehdi–Sorting Tiles**

### **neue Ebene–Auswahl alles–kopiere dein Hintergrundbild einfügen in die Auswahl–Auswahl aufheben Ebenen–Maskenebene aus Bild**

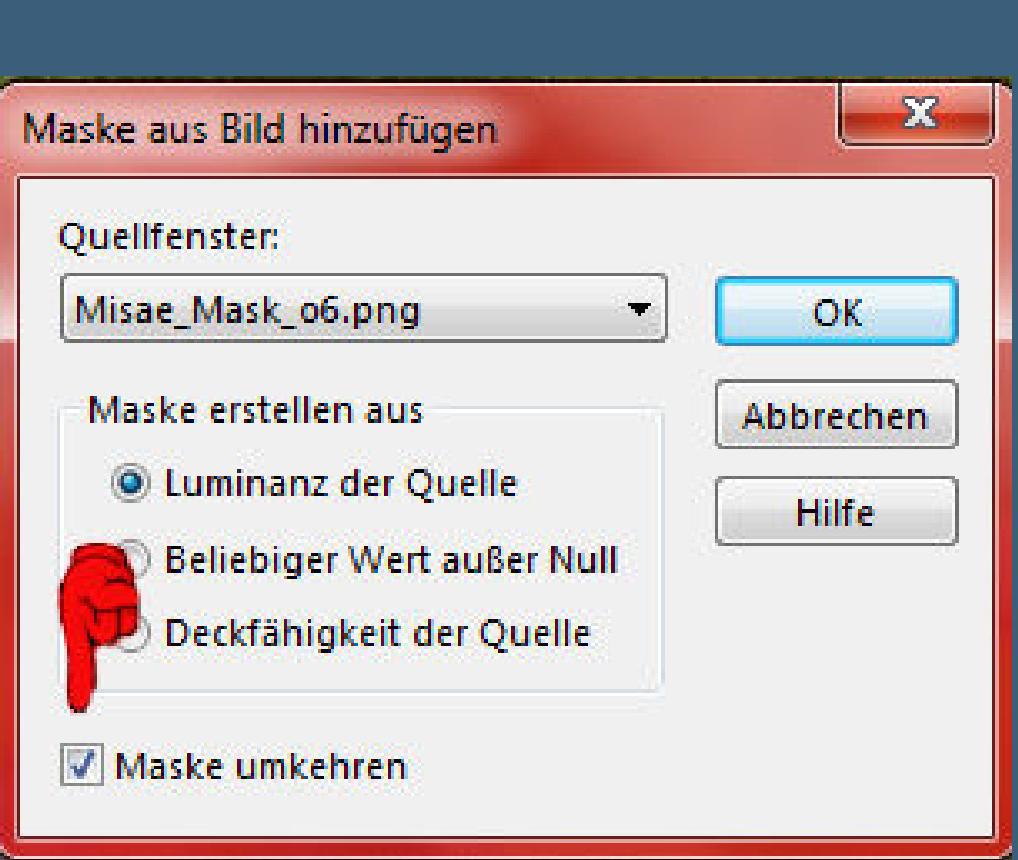

**Punkt 3 Plugins–MuRa's Seamless–Emboss At Alpha Standard 2x anwenden kopiere deine erste Hintergrundtube–einfügen auf dein Bild schiebe die Tube mittig,evtl. die Größe anpassen–scharfzeichnen kopiere deine nächste Hintergrundtube–einfügen auf dein Bild Größe anpassen–scharfzeichnen–nach rechts oben schieben kopiere deine dritte Hintergrundtube–einfügen auf dein Bild Größe anpassen–scharfzeichnen–nach links unten schieben**

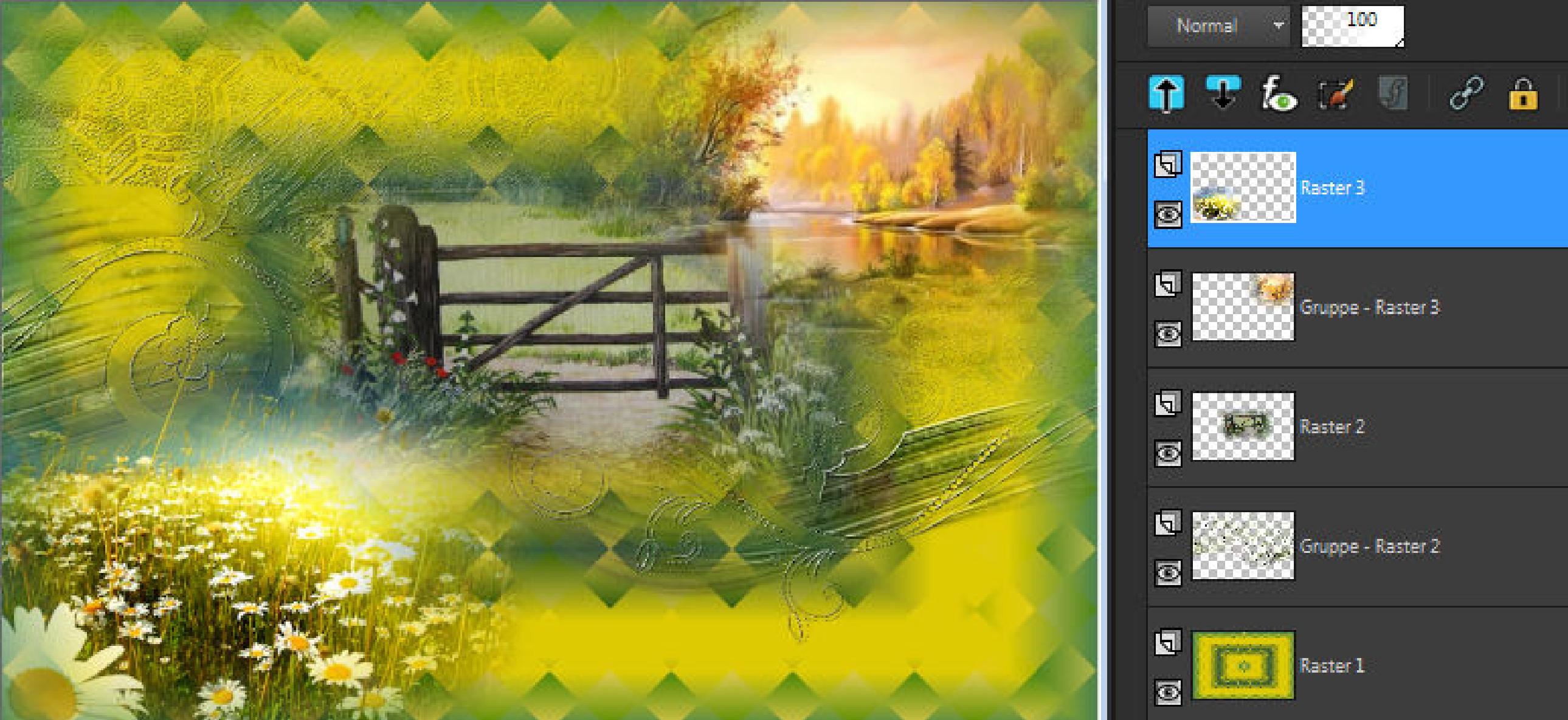

### **Punkt 4 Alle Ebenen zusammenfassen–Auswahl alles–kopieren Rand hinzufügen–10 Px weiß Auswahl umkehren–stelle bei der HG Farbe diesen Verlauf ein**

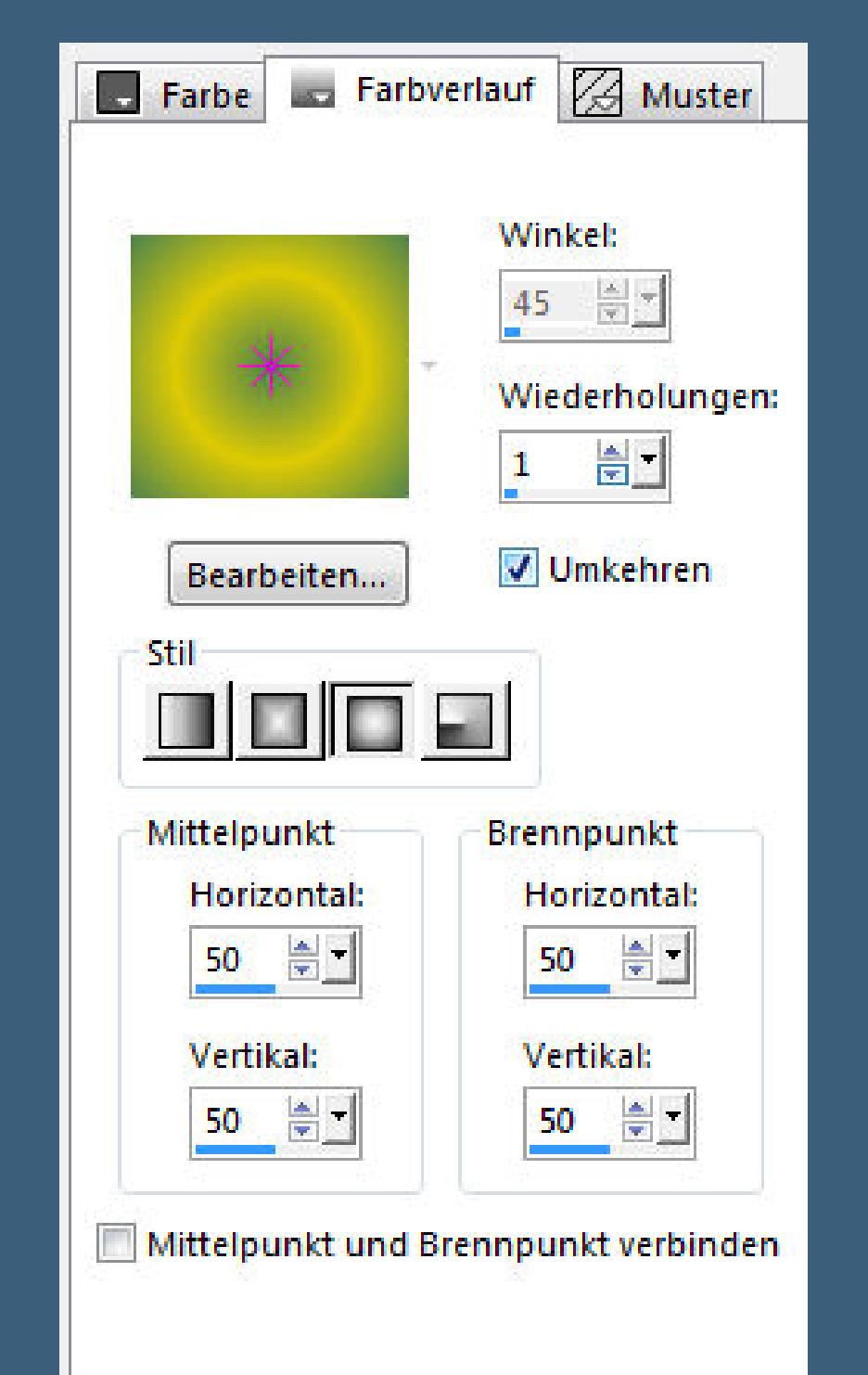

**Auswahl alles**

### **Punkt 5 Rand hinzufügen–60 Px helle Farbe Auswahl umkehren–neue Ebene–einfügen in die Auswahl**

**stelle bei der HG Farbe weiß ein Filters Unlimited–&<Bkg Kaleidoscope>–@Mirrored & Scaled**

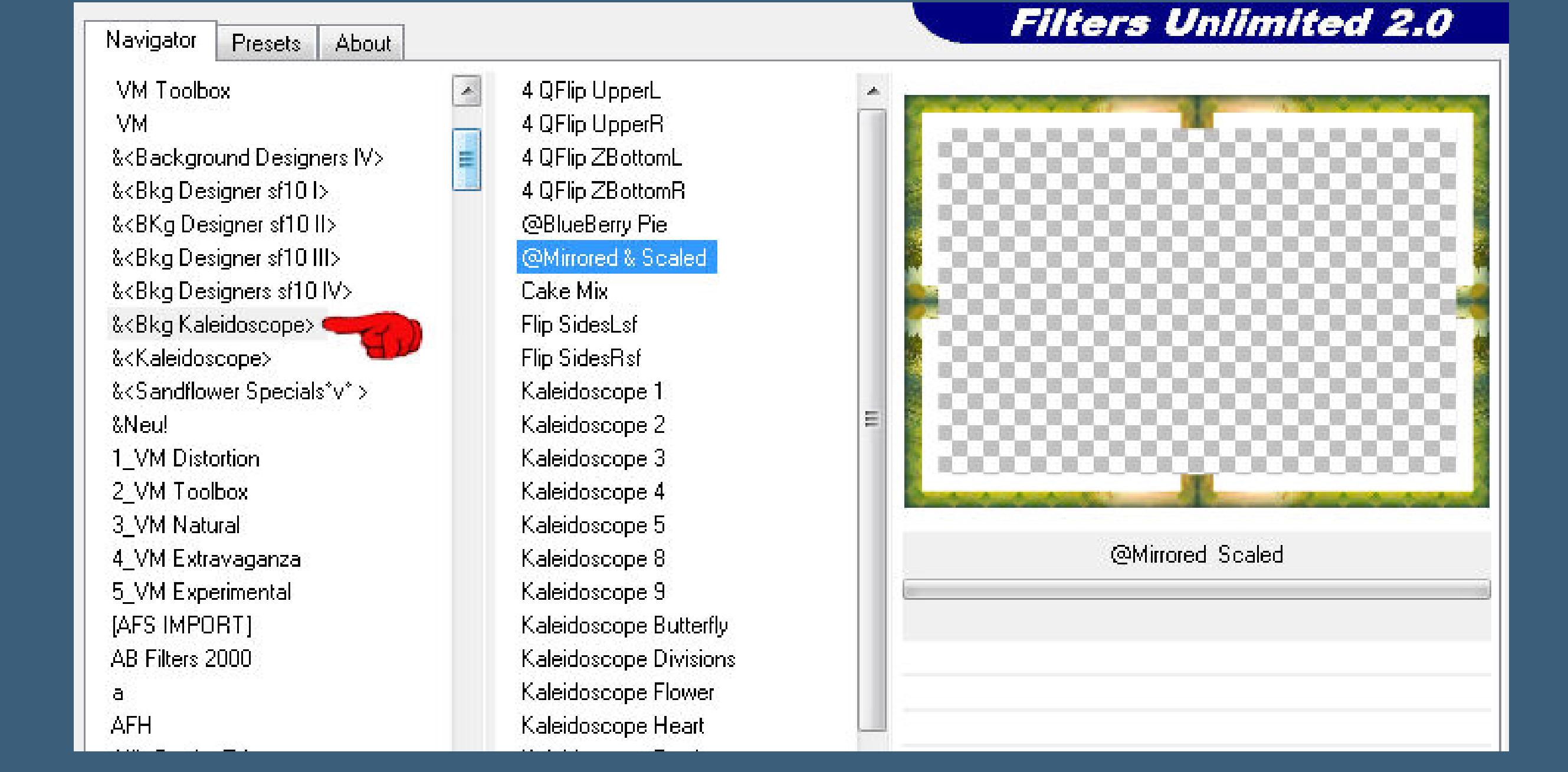

**Auswahl aufheben klicke mit dem Zauberstab in die weißen Ränder neue Ebene–mit dem HG Verlauf füllen**

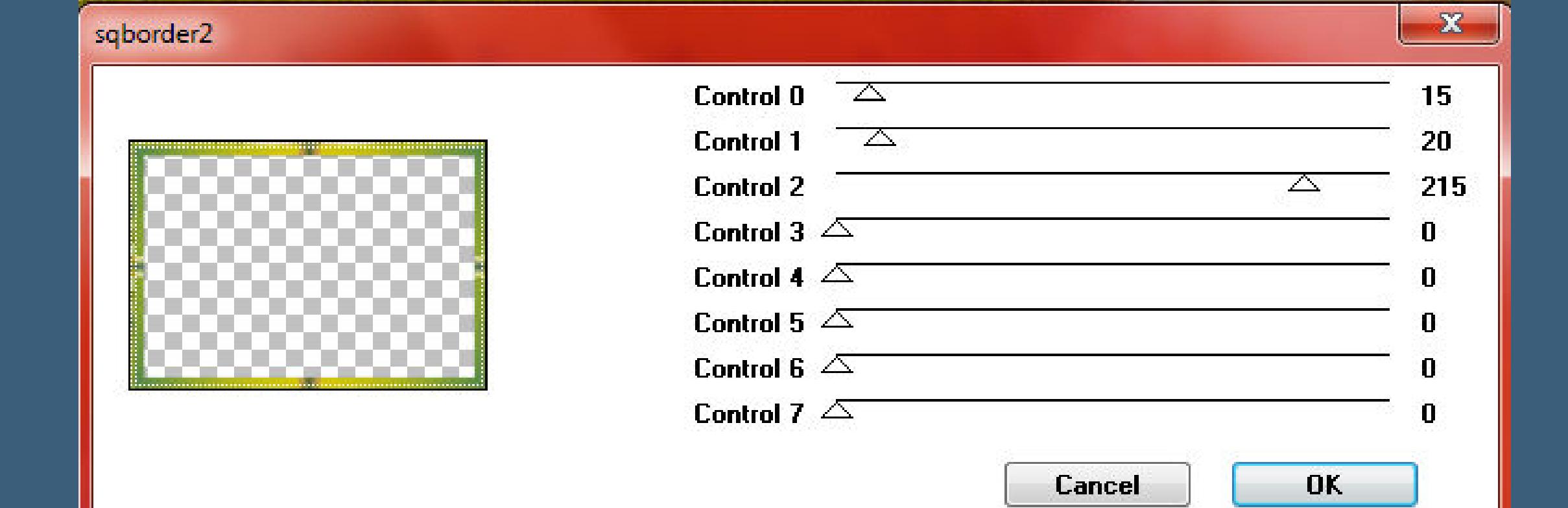

**Ebene duplizieren–geh wieder aufs Original Eekte–3D Eekte–Innenfase**

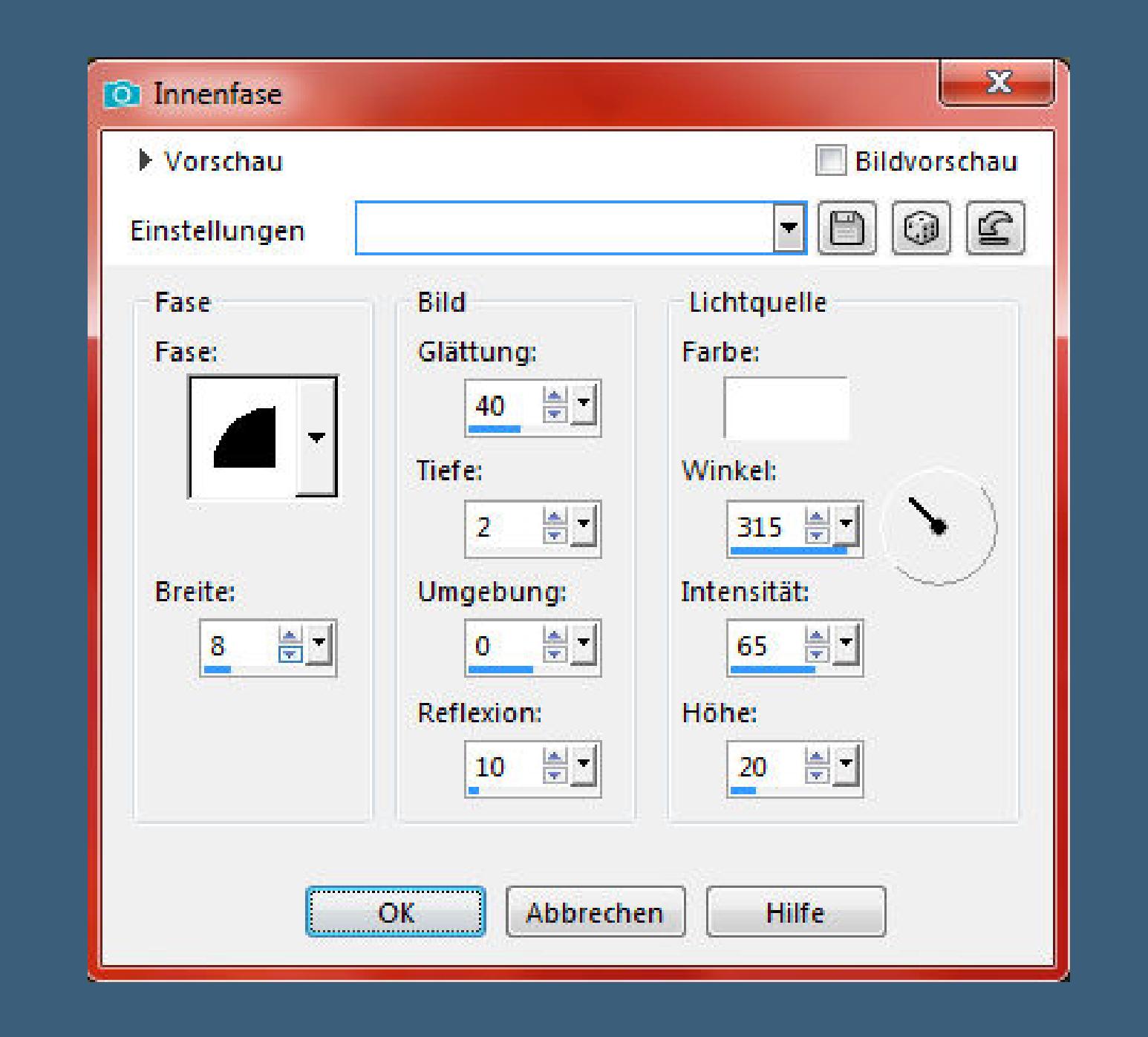

**Plugins–Eye Candy 4000–Shadowlab**

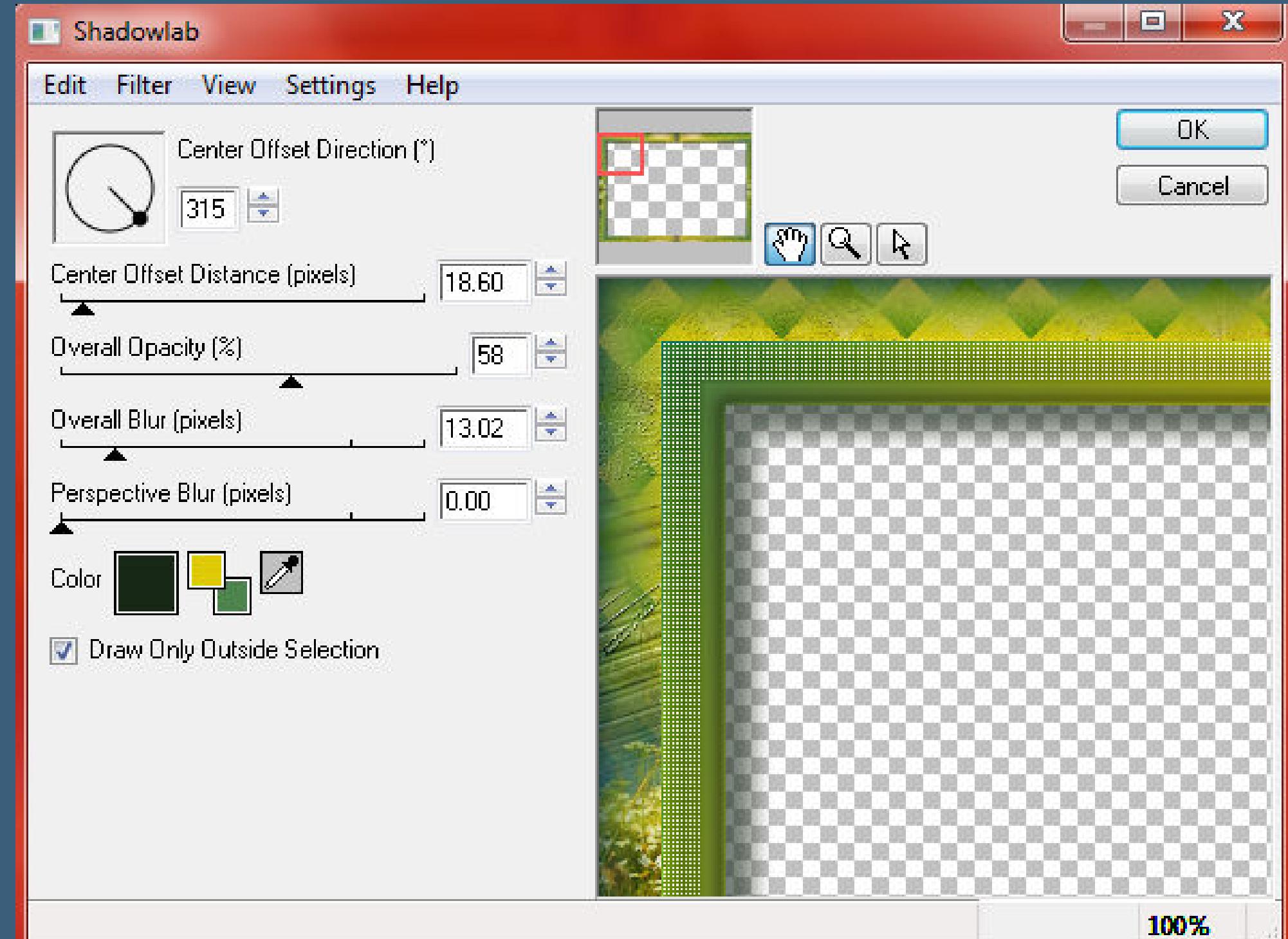

#### **Auswahl aufheben–geh auf die oberste Ebene Filters Unlimited–Buttons & Frames–Round Button**

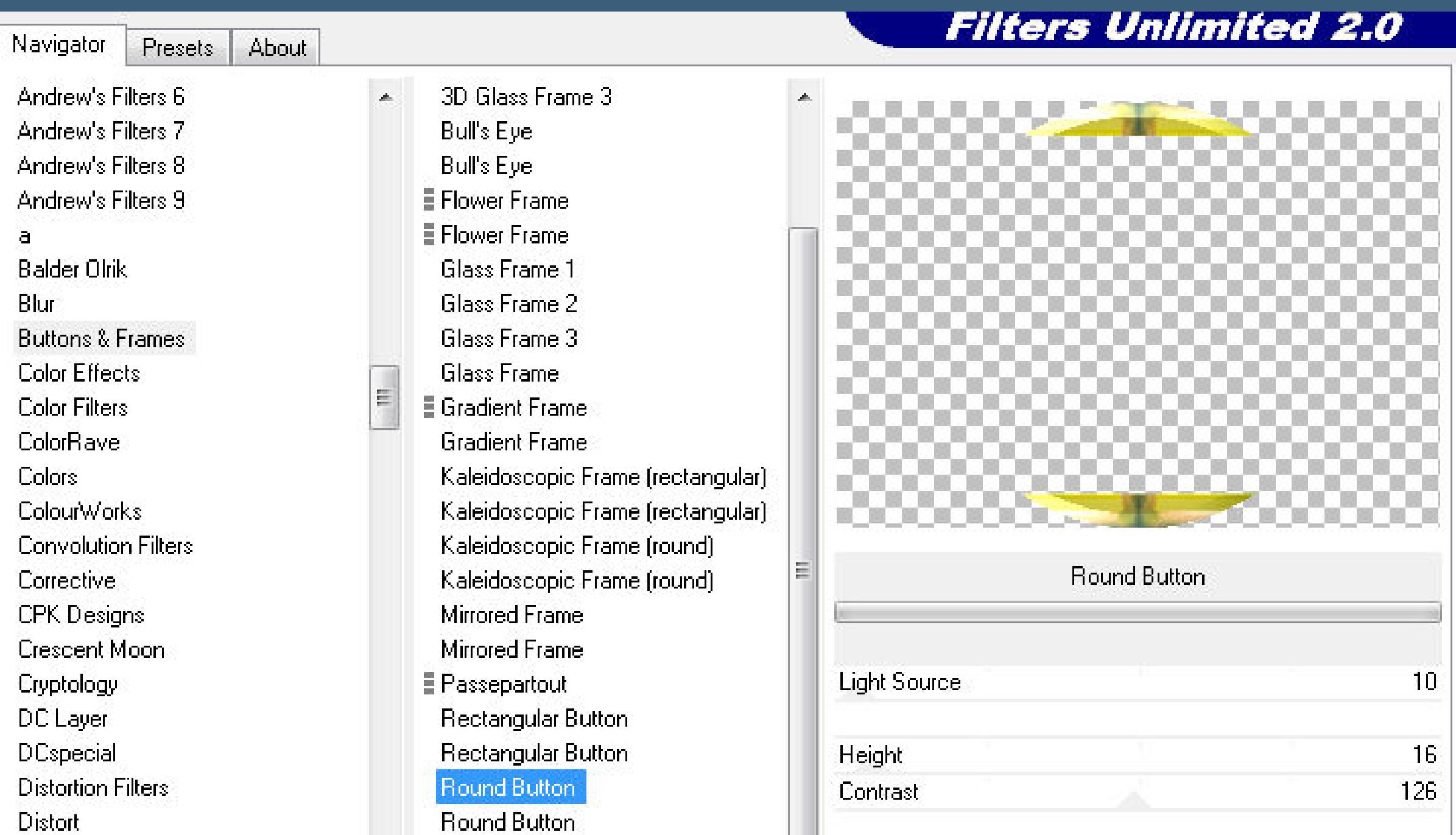

**Punkt 7 Plugins–Adjust–Variations klicke erst oben links auf Original,dann auf deine Farbe und dann unten rechts auf Darker,klicke so oft,bis dir die Farbe gefällt öne deine Haupttube–neue Ebene–mit dem HG Verlauf füllen Ebenen–Maskenebene aus Bild**

Simple Background Color Frame

Dominion

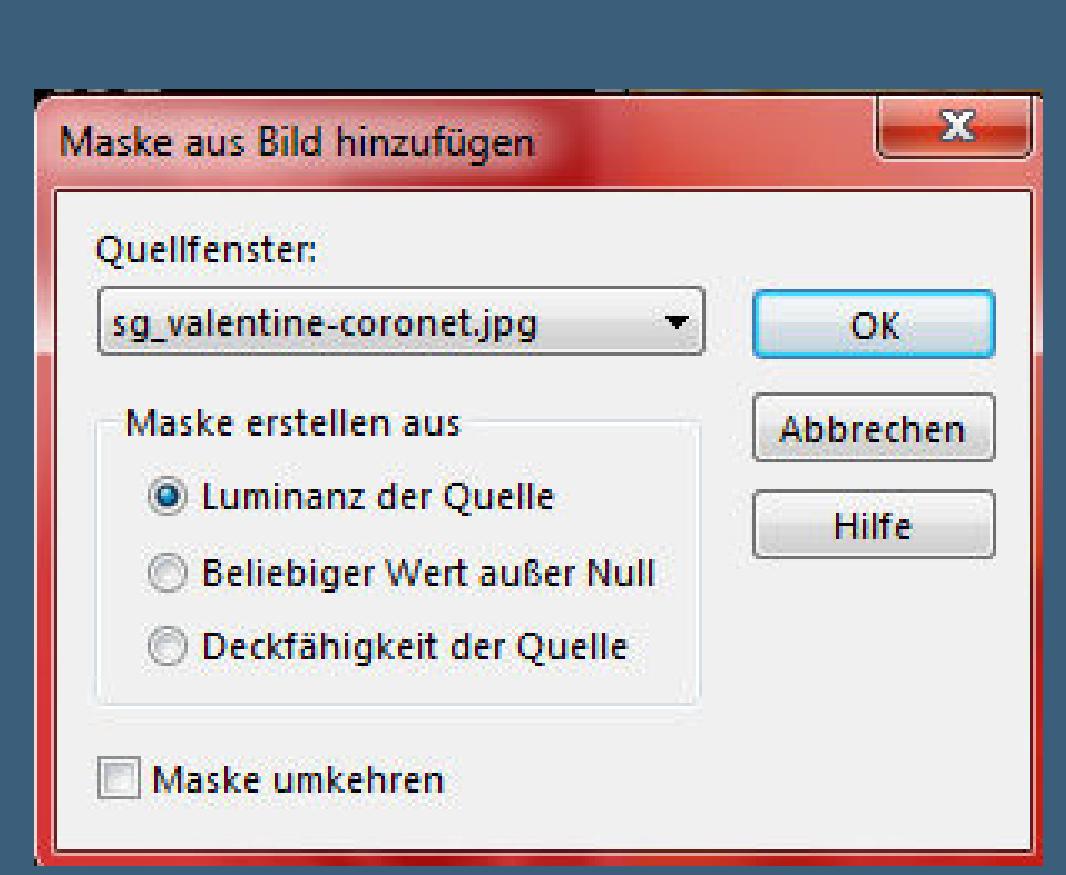

**zusammenfassen–Gruppe zusammenfassen Ebene nach unten schieben–schiebe die Maske etwas zusammen, so dass es ein Oval wird–kopieren**

# **Punkt 8**

**Zurück zu deinem Bastelbild–einfügen als neue Ebene passe die Größe an–nach rechts unten schieben Plugins–Eye Candy 4000–Shadowlab wdh. kopiere jetzt deine Haupttube–einfügen auf dein Bastelbild schiebe sie auf die Maske–Größe anpassen–scharfzeichnen Plugins–Eye Candy 4000–Shadowlab wdh. ich habe jetzt noch eine Tube auf mein Bild eingefügt, musst du wissen,ob du das auch machst,ist keine Picht Plugins–Eye Candy 4000–Shadowlab wdh.**

# **Punkt 9**

**Kopiere den Text–einfügen auf dein Bild evtl.verkleinern–an eine gute Stelle schieben der englische Test lautet May your troubles be less, And,your Blessings be more, And nothing but Happiness, Come Through your Door. übersetzt heißt das Mögen Deine Probleme geringer sein, Und Dein Segen sei mehr, Und nichts als Glück,**

**Kommt durch Deine Tür.**

# **Punkt 10 Kopiere deine Dekotube/n–einfügen auf dein Bild passe die Größe an–scharfzeichnen Plugins–Eye Candy 4000–Shadowlab wdh.**

**gefällt dir dein Bild,dann kommt jetzt noch ein Rand Rand hinzufügen–2 Px helle Farbe Rand hinzufügen–2 Px dunkle Farbe verkleinere dein Bild auf 950 Px Breite–evtl.scharfzeichnen setz dein WZ und das Copyright aufs Bild zusammenfassen und als jpg speichern.**

May your troubles be less, And, your Blessings be more,

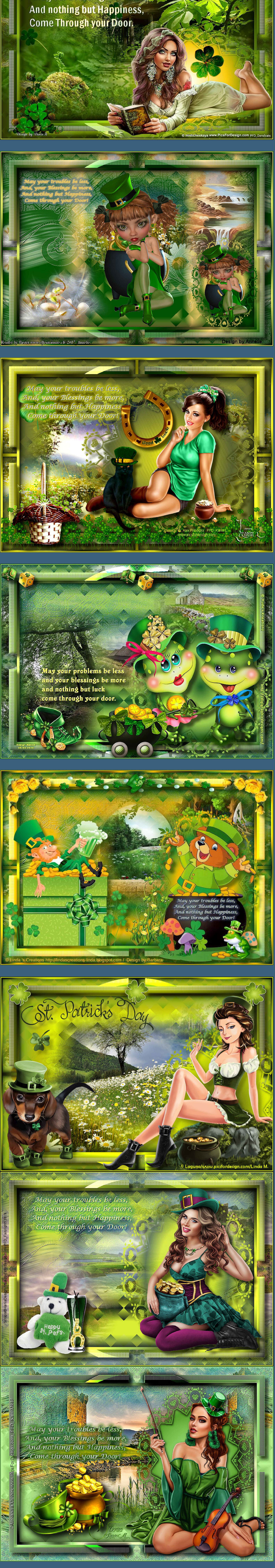